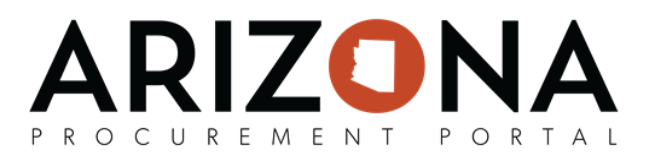

## **Viewing a Solicitation**

*This document is a quick-reference guide for suppliers who want to view a solicitation via the APP Supplier Portal or the Public Portal. If you have any questions, please contact the APP Help Desk at app@azdoa.gov. Additional resources are also available on the SPO Website: https://spo.az.gov/. For more information on the supplier solicitation process (i.e., viewing solicitations and submitting offers), go to* <https://spo.az.gov/> *and reference the Submitting an Offer training course.* 

## **Viewing a Solicitation via the APP Supplier Portal**

When the State of AZ sends out a solicitation to specific suppliers for bidding, suppliers will receive a notification via email inviting them to respond within the Supplier Portal. The email will contain a link to the specific solicitation record in the Supplier Portal for the supplier to review. The supplier can also view a solicitation without an invitation by navigating to the APP Supplier Portal homepage and Sourcing tab to view a full list of previous and open invitations.

- 1. Click on the link provided in the notification email, or navigate to the APP homepage, app.az.gov, and enter login credentials.
- 2. If using the link provided in the email, the supplier will be navigated directly to the solicitation of interest. If navigating from the APP homepage, click on the **Sourcing** menu option, then **Manage my Proposals**  from the drop-down menu. A full list of past and present solicitations will be available to view and search from.

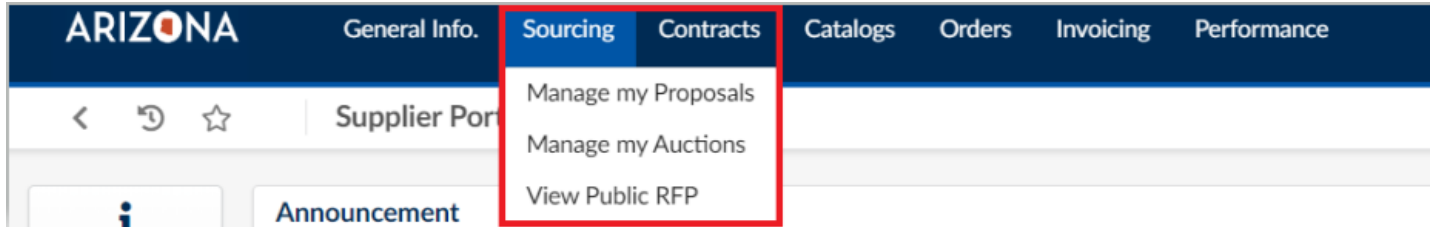

- 3. Select the solicitation using the edit pencil icon . Four tabs appear pertaining to the RFx View RFx, Your Offer Infos & Docs, Technical Questionnaire and Financials Questionnaire. To view the content, simply toggle between tabs.
- 4. To download the contents of the RFx, click on the button that appears centered at the top of the page, **Download all contents of this RFx.**

Note: Suppliers can navigate to the public portal to view solicitations. In order to participate and submit a bid proposal, suppliers must log into the APP Supplier Portal. Refer to the Submitting an Offer QRG for more information.